# **How do I connect HFA Review Software to an HFA3 instrument?**

ZEISS Quick Help: Humphrey® Field Analyzer 3 (HFA3)

This document reviews the steps to connect HFA Review Software for use with an HFA3 instrument.

## **Software media package**

To connect your HFA3 Software, you will use HFA Software Media Package, which contains two USB drives with everything you need to complete your software installation. The USB drives will be labeled SW [Software] and UD [User Document].

• HFA Review Installation Software is labeled "SW-R"

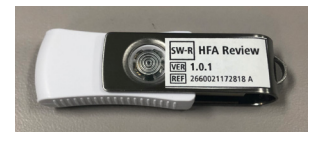

• HFA Review User Manual is labeled "UD-R"

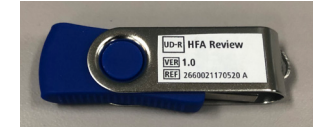

## **Log on to HFA Review Software.**

- 1. From the Desktop, double-click the HFA Review icon.
- 2. Once the ZEISS splash screen appears, followed by the Startup screen, click Continue.

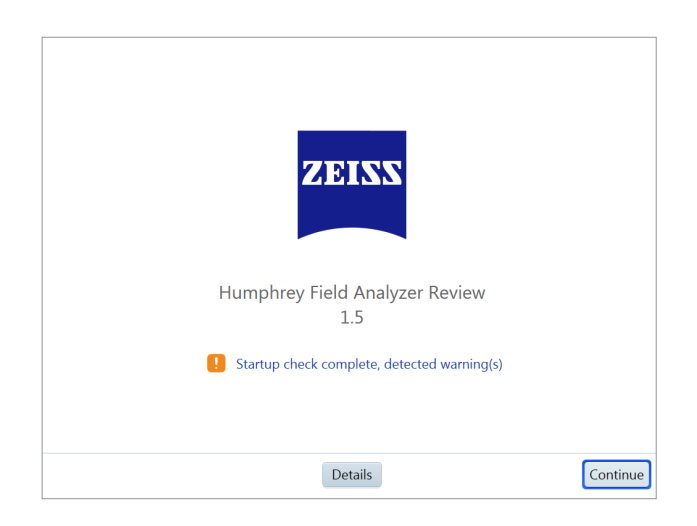

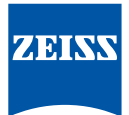

3. The Login screen appears.

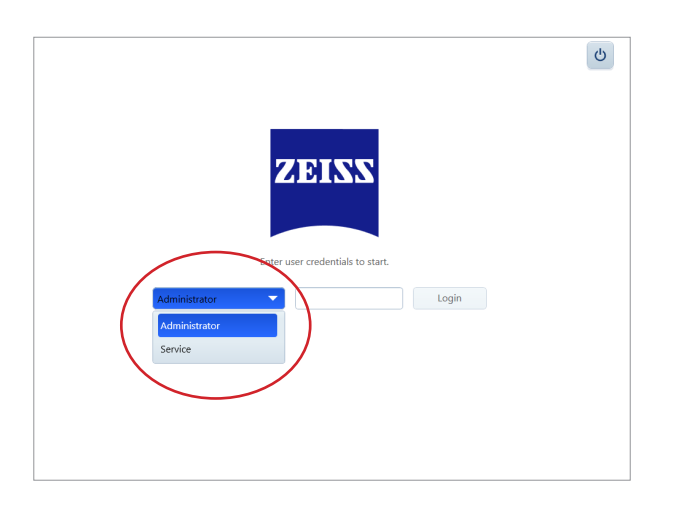

4. Select Administrator from the drop-down list, and type in the default password.

 HFA Review software is designed to locate network-connected HFA3 instruments that are turned on, automatically establishing a connection with one of them. When this occurs, you will see the Patient Selection screen populated with patients. You are now connected and ready to use the HFA Review software.

Note: Default password: 0000 (ZEISS recommends that you change this password after logging in for the first time.)

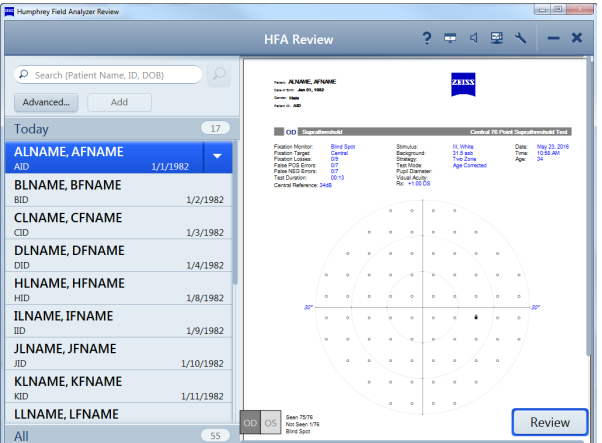

### **Connection Failure:**

If the connection does not occur automatically, take the following steps:

- 1. Select the wrench icon from the HFA Review toolbar to go to Settings.
- 2. Select Networking and the Networking screen appears. Scroll down until you see the Available Instruments area.
- 3. Select one of the HFA3 instrument(s) from the Available Instruments list to which you want to be connected.
- 4. Click Connect. The red icon should turn green. HFA Review software is now connected and ready to use.

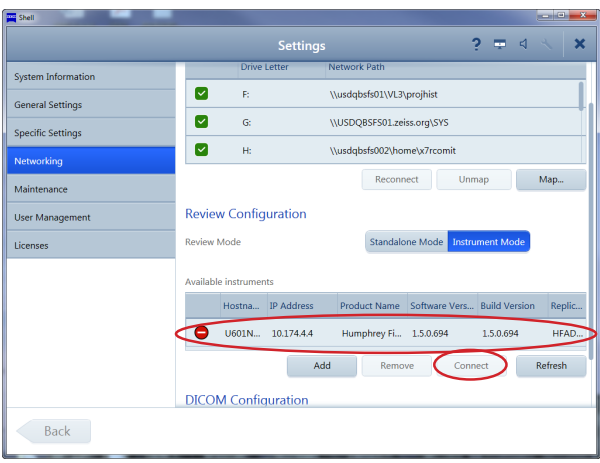

### **Manual Configuration:**

If HFA Review software does not connect to an HFA3 instrument, go to "Manual Configuration":

1. From the Networking screen, click the Add button from the Available Instruments list.

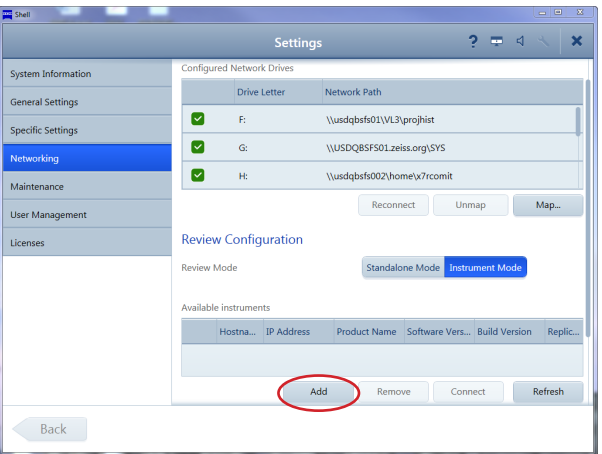

- 2. The Host Name screen will appear. Type in the Host-Name or IP address of the HFA3 instrument. This can be found in the System Information area of the HFA3 instrument settings.
- 3. Click OK. The instrument is added to the Available Instruments list.

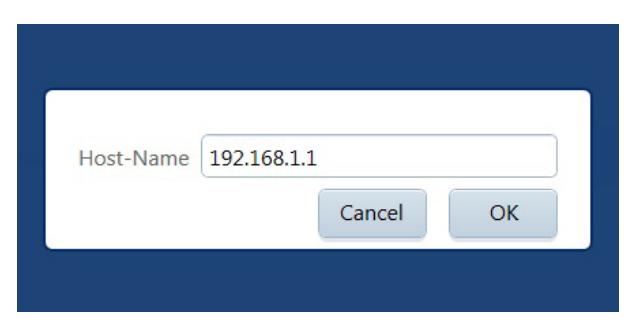

4. Click on the instrument in the list and click Connect. The instrument will connect.

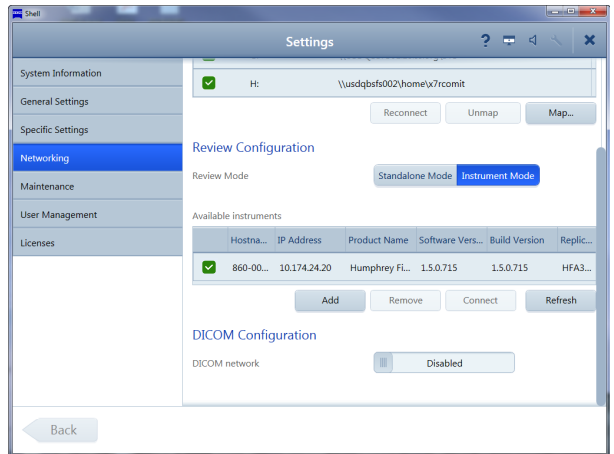

Note: If the instrument is not in the Available Instruments list, perform the following:

- **•** Verify the IP configuration.
- Confirm that the HFA3 instrument and HFA Review application are in the same network, including the subnet components "A.B.C."
- Check the Firewall settings.

*Refer to the HFA3 User Manual Instructions for Use for safe and effective operation of the instrument.*

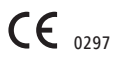

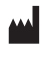

**Carl Zeiss Meditec AG** Goeschwitzer Strasse 51–52 07745 Jena Germany www.meditec.zeiss.com/visuref100

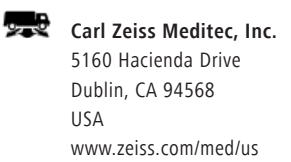

**SER.10832** CZ-I/2019